## **Инструкция**

Как установить «Студию Мерсибо» на компьютер или ноутбук на ОС Windows 8.1 или более поздней версии.

**Шаг 1.** Скачайте файл: https://mersiboff.ru/products/studio/setup-studio.exe

**Шаг 2.** Кликните на скачанный файл (setup-studio). Система может предупредить, что вы устанавливаете программу из неизвестного источника. Все в порядке, нажмите «Да».

**Шаг 3.** Запустится установка. Нажмите «Далее».

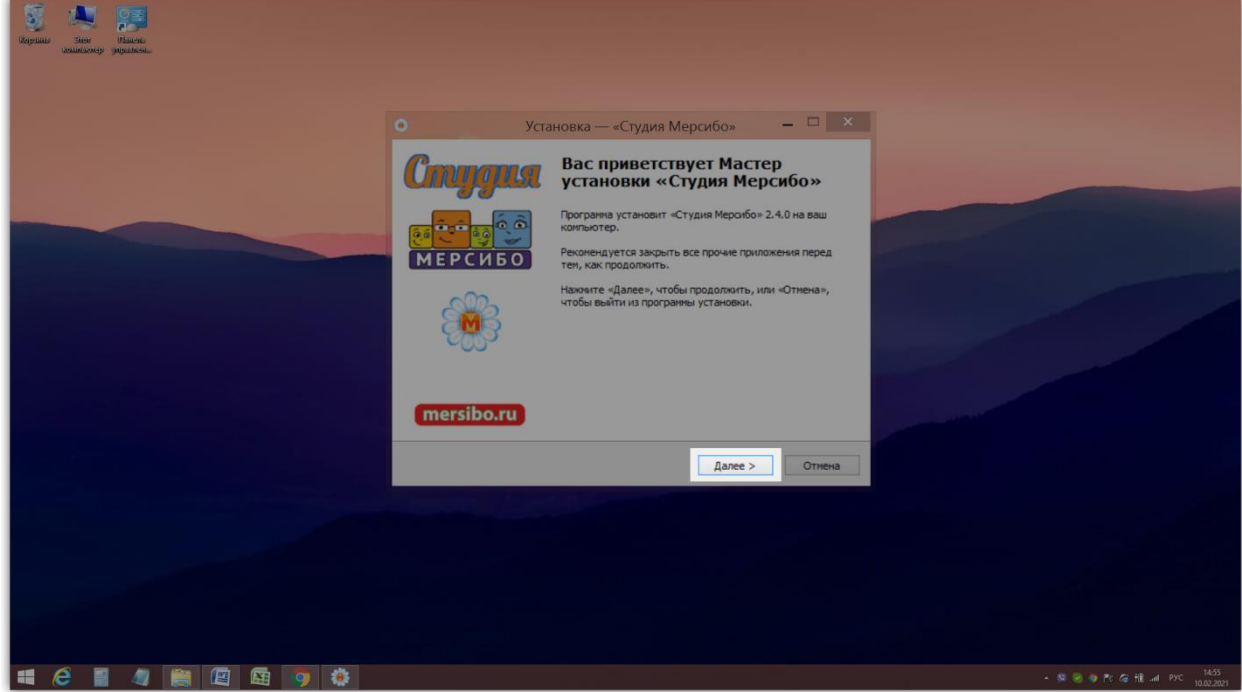

**Шаг 4.** Прочитайте соглашение и поставьте галочку рядом с «Я принимаю условия соглашения».

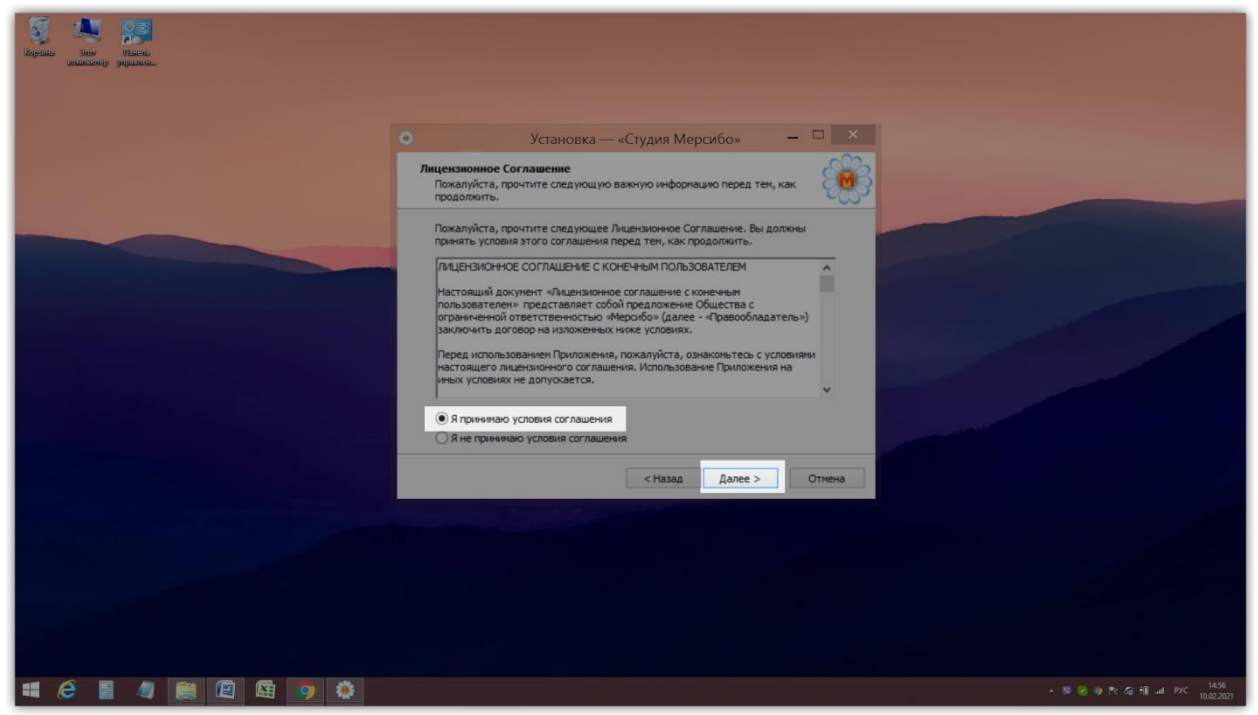

**Шаг 5.** Выберите, в какую папку установить программу. Желательно оставить настройки по умолчанию. Нажмите «Далее».

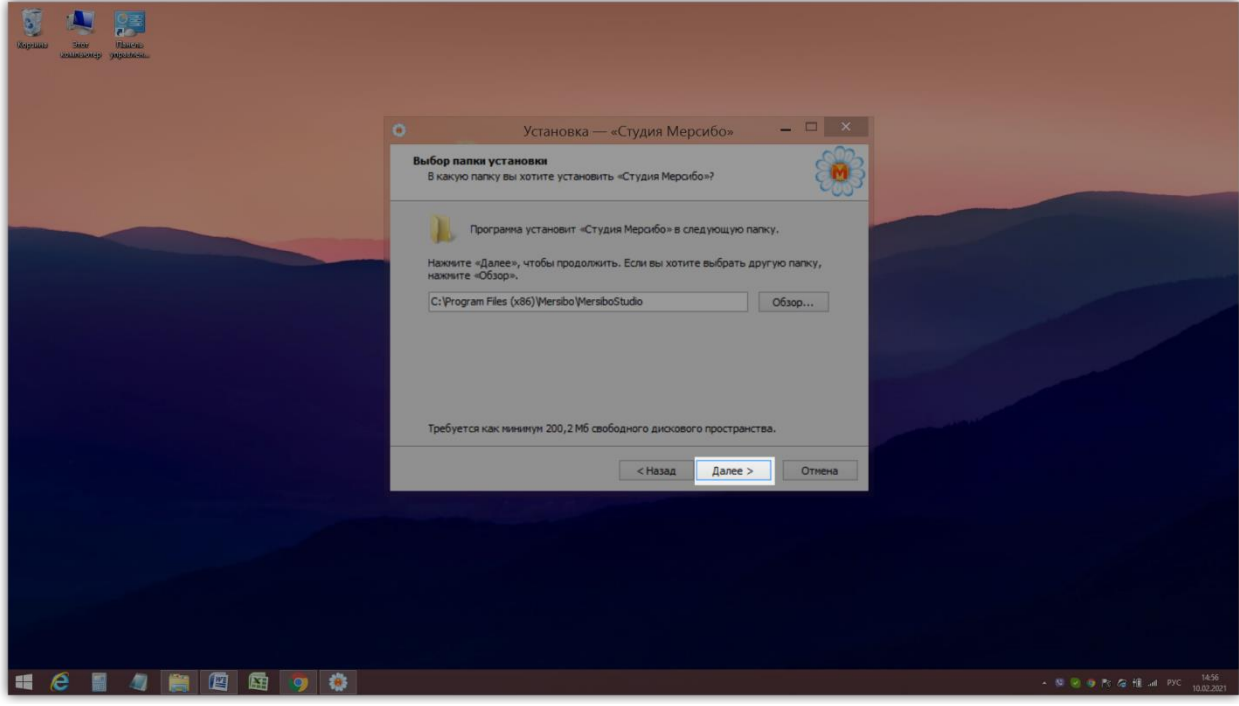

**Шаг 6.** Сделайте ярлыки Студии. Можно оставить настройки по умолчанию. Нажмите «Далее».

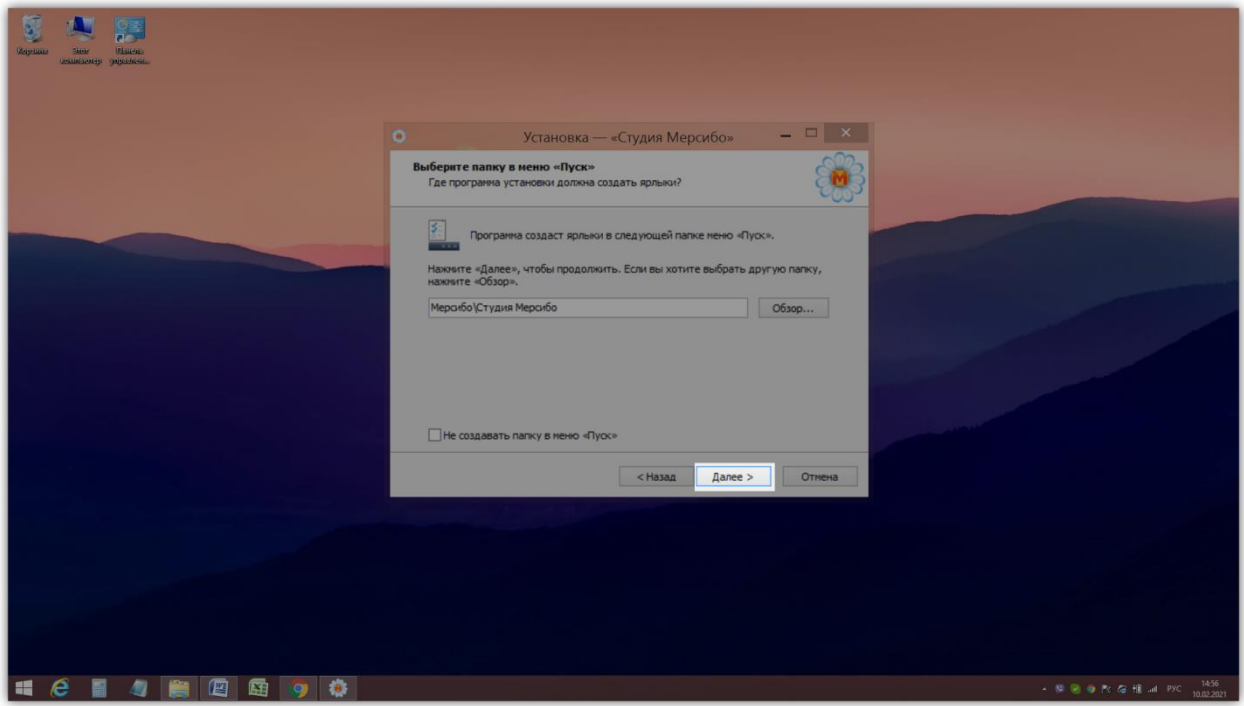

**Шаг 7.** Поставьте галочку рядом с «Создать значок для Рабочего стола», так будет удобнее работать. Нажмите «Далее».

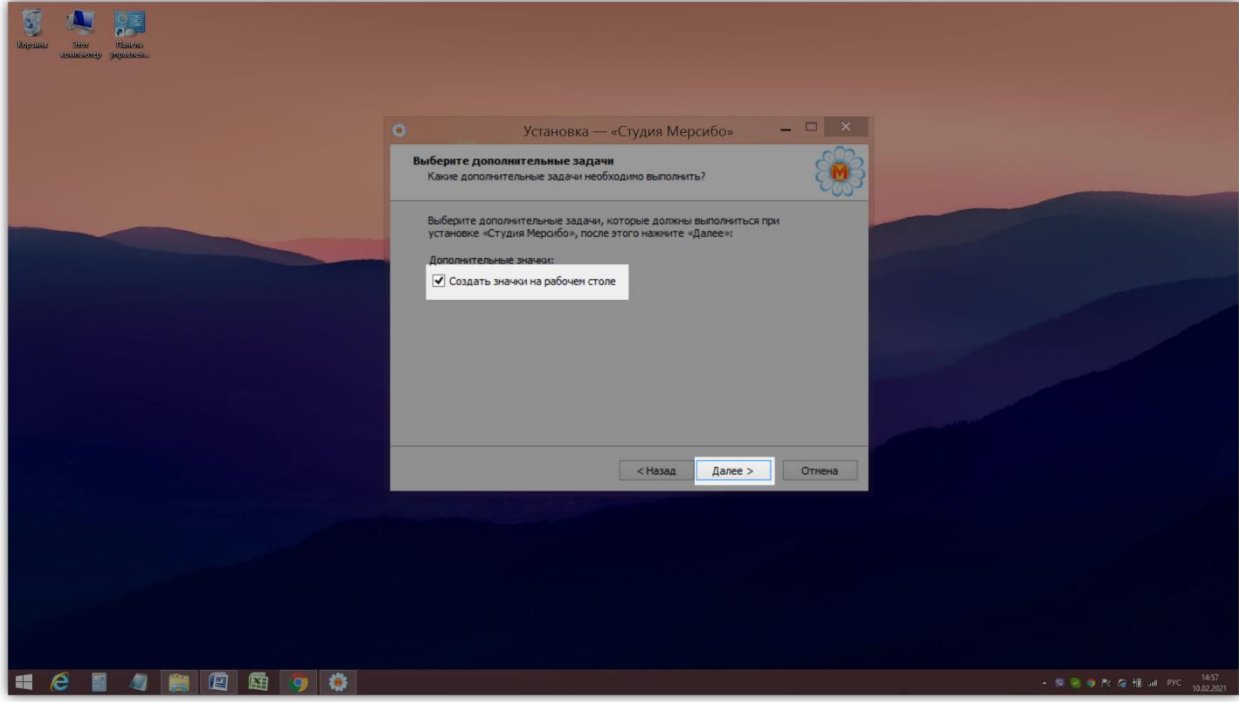

**Шаг 8.** Нажмите «Установить».

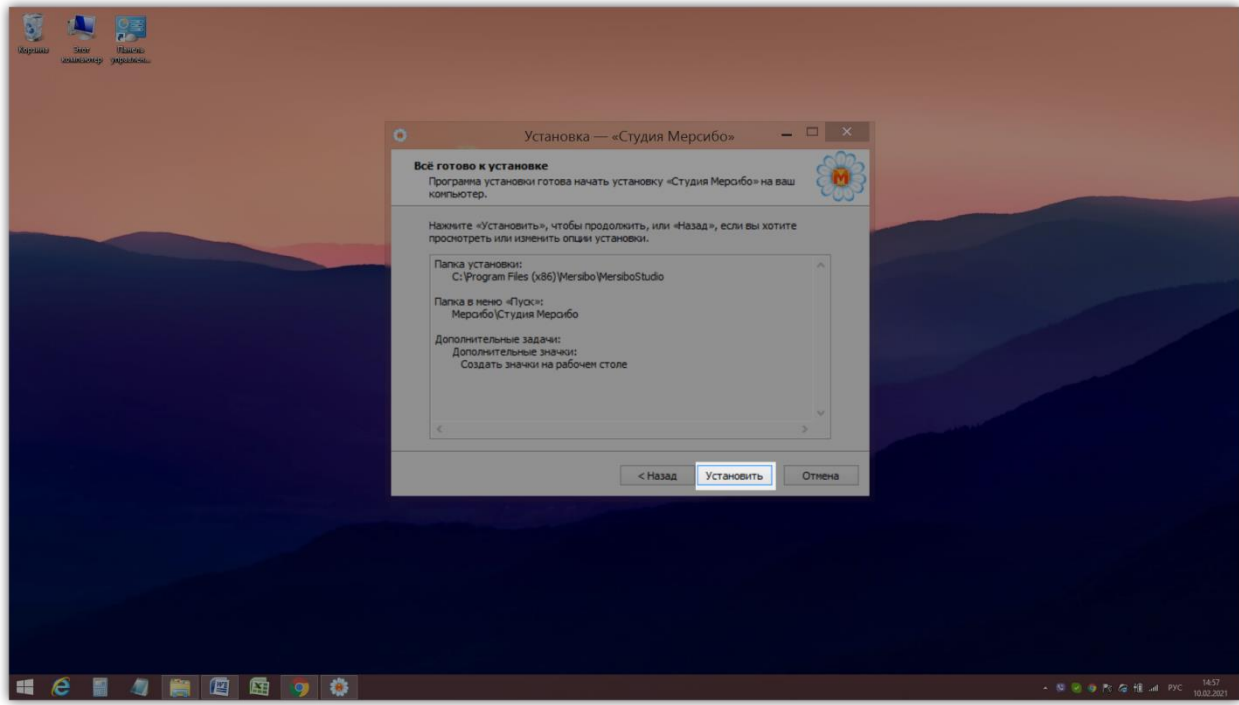

**Шаг 9.** Подождите, пока программа установится.

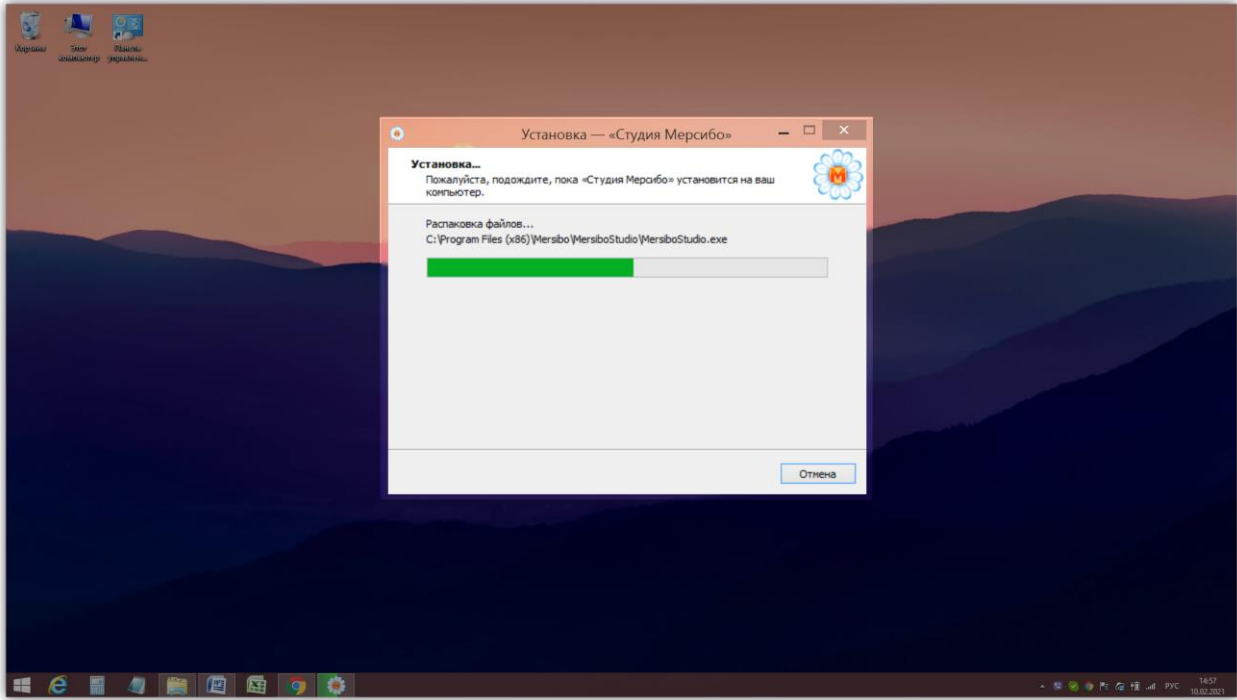

**Шаг 10.** На Рабочем столе появился значок Студии, который вы сделали на седьмом шаге (ромашка). Нажмите «Завершить».

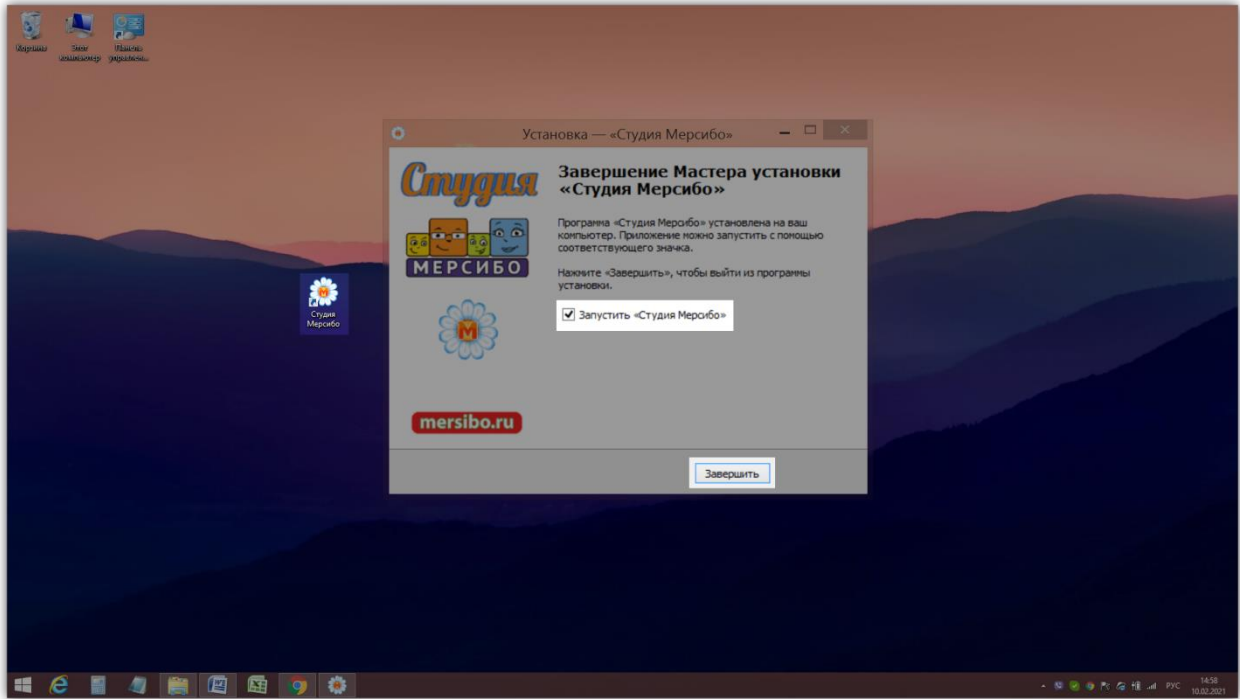

## Готово!

Откройте Студию, введите свой логин и пароль. Нажмите кнопку «Играть».

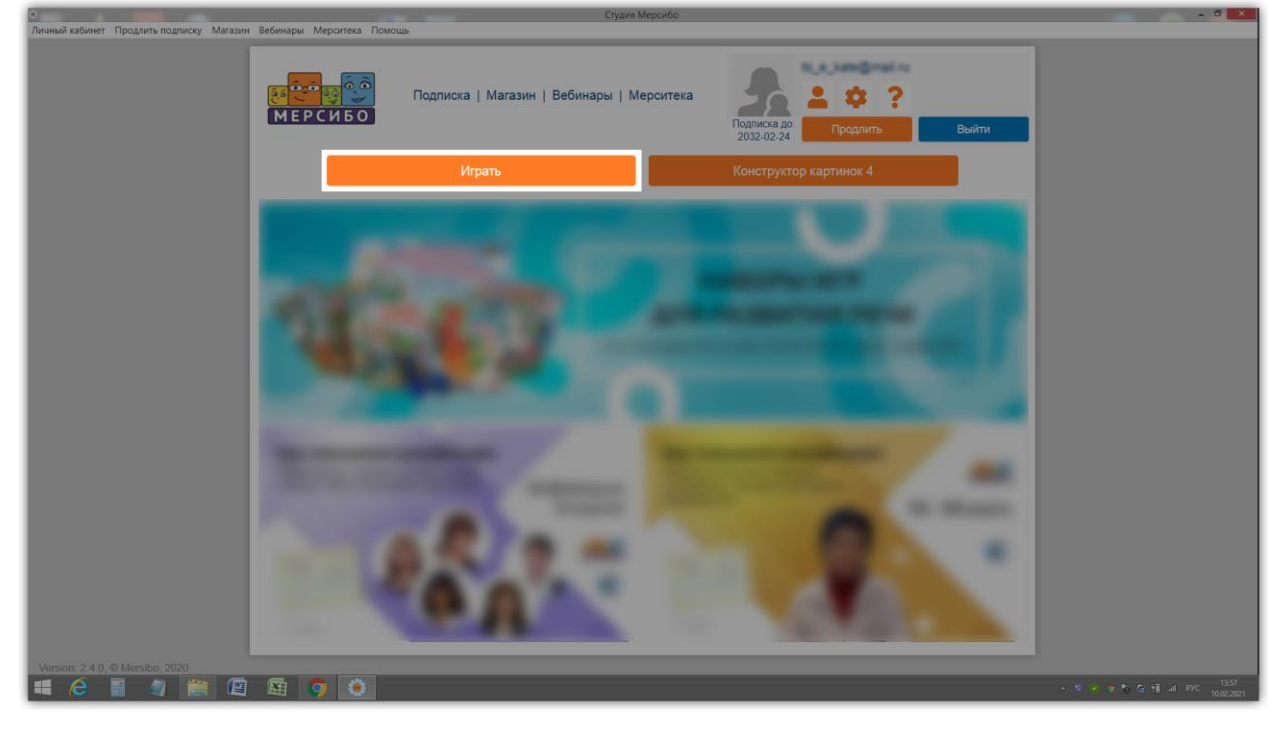